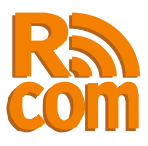

# **SprutE2Com**

# Преобразователь Ethernet в RS232/422/485

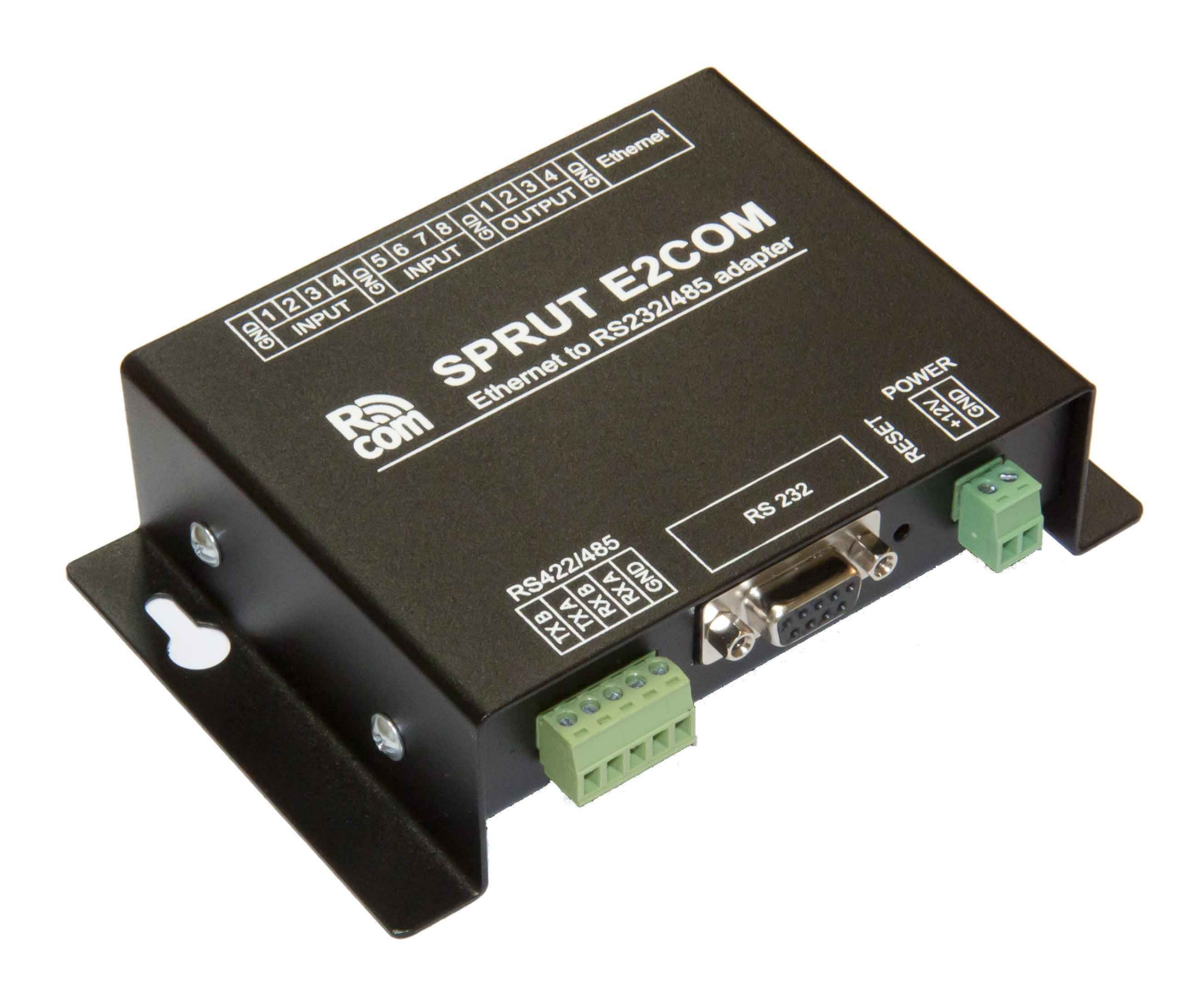

...machine-to-machine equipment

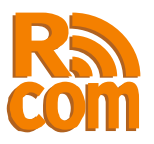

# Оглавление

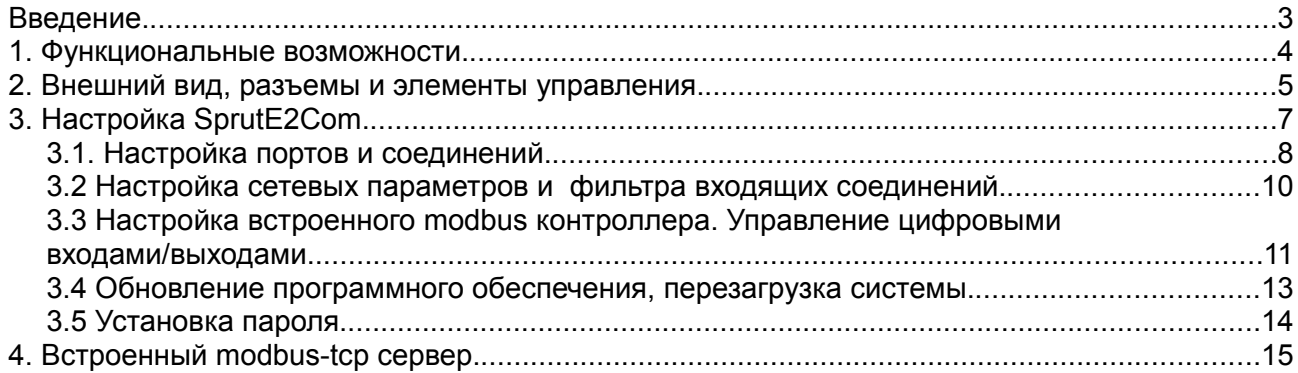

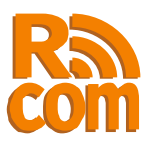

# **Введение.**

SprutE2Com предназначен для подключения к Ethernet устройств с портами RS232 или RS485 по протоколу TCP/IP. SprutE2Com имеет два независимых порта — один RS232 и один RS485. То-есть к одному SprutE2Com может быть одновременно подключено два устройства.

С точки зрения протокола TCP/IP SprutE2Com может выступать как сервером так и клиентом, при этом настройки соединения для каждого порта (RS232 или RS485) выполняются независимо друг от друга. Например можно настроить клиентское соединение для порта RS232 и серверное для RS485.

Кроме прозрачного режима SprutE2Com может выполнять преобразование протоколов ModbusTCP <=>ModbusRTU/ACII, что облегчает подключение устройств использующих протоколы ModbusRTU/ACII.

Также в SprutE2Com имеется встроенный ModbusTCP контроллер с 8 дискретными входами и 4 выходами типа «открытый коллектор».

Настройка SprutE2Com выполняется через web-интерфейс.

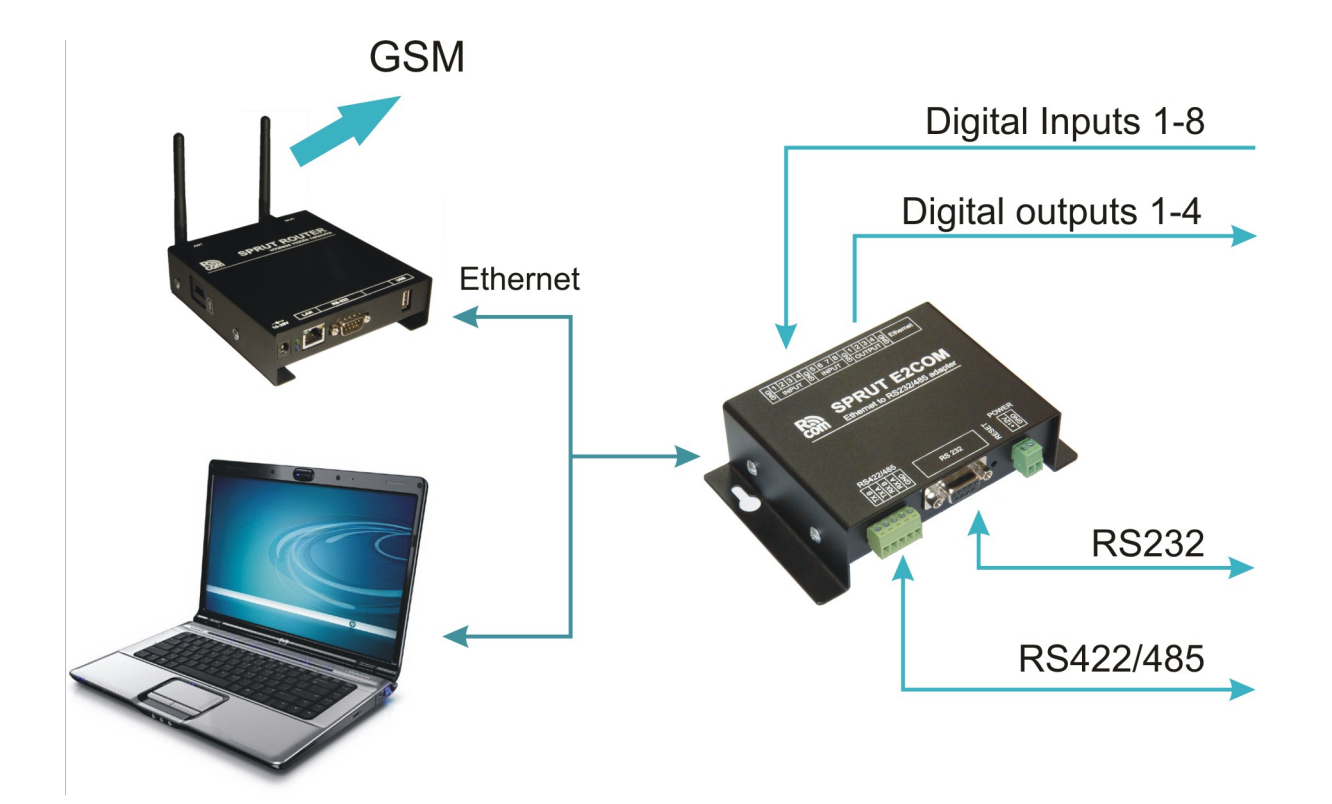

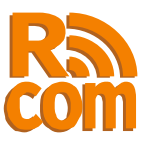

## **1. Функциональные возможности.**

- 1. Два независимых последовательных порта RS232 и RS485/RS422.
- 2. Гальваническая развязка порта RS485/RS422 (опционально).
- 3. Передача данных между удаленным компьютером и последовательным портом через TCP или UDP соединение.
- 4. Режим преобразователя ModbusTCP<->ModbusRTU/ASCII.
- 5. Поддержка удаленного управление последовательным портом по протоколу RFC2217.
- 6. Сетевой фильтр для входящих соединений.
- 7. 8 дискретных входов и 4 выхода типа открытый коллектор.
- 8. Управление дискретными входами/выходами с помощью встроенного ModbusTCP контроллера либо через web-интерфейс.
- 9. Широкий диапазон напряжения питания: 8-25В.

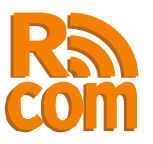

# **2. Внешний вид, разъемы и элементы управления.**

На рисунке 2.1 показан вид у-ва спереди. Спереди находятся дискретные входы и выходы а так-же разъем Ethernet.

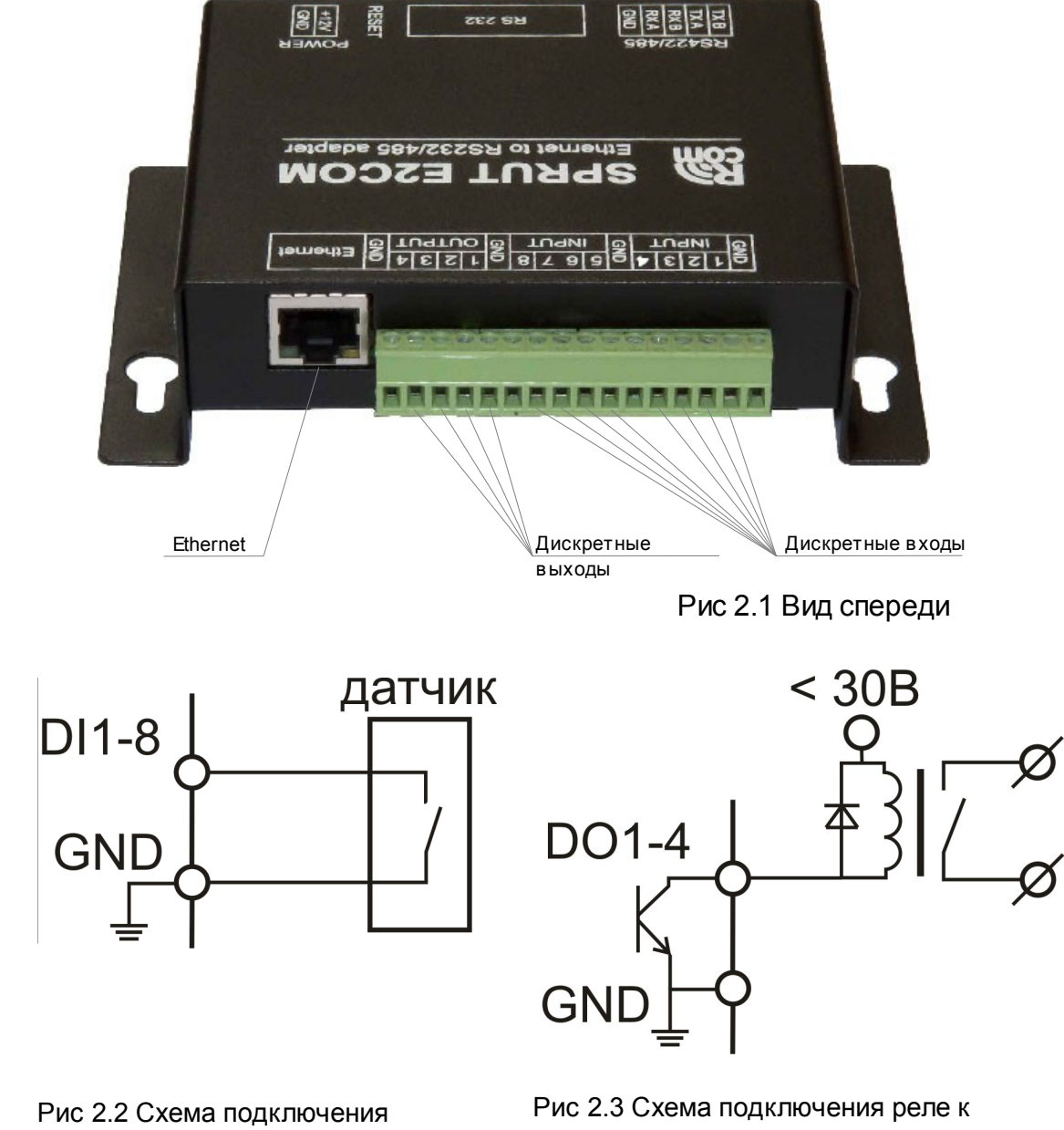

датчиков к цифровым входам

дискретным выходам

Дискретные входы служат для подключения датчиков с выходом типа «сухой контакт». Подключение датчиков к дискретным входам показано на рис. 2.2.

Дискретные выходы типа «открытый коллектор» служат для управления внешними устройствами, обычно с помощью реле. Подключение реле к дискретному выходу показано на ри. 2.3.

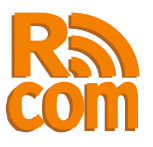

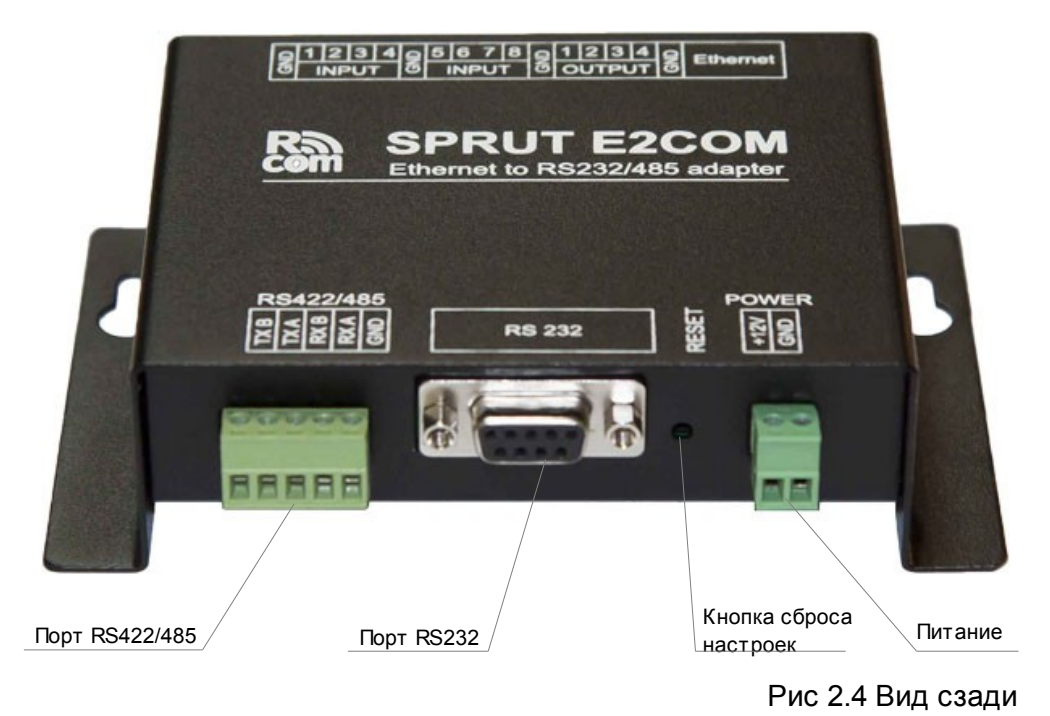

На задней стороне устройства находятся: Порты RS232 и RS422/485, клемы для подключения питания, а так-же кнопка сброса настроек. Вид у-ва сзади показан на рис 2.4.

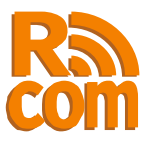

# **3. Настройка SprutE2Com.**

Для настройки SprutE2Com используется web-интерфейс. Что-бы настроить у-во подключите SprutE2Com к Вашей локальной сети при этом необходимо обеспечить отсутствие конфликтов IP адресов. После этого в строке адреса вашего браузера введите IP адрес SprutE2Com (не настроенный SprutE2Com имеет адрес **192.168.1.3**), затем, после запроса введите логин и пароль(по умолчанию логин: «**admin**» пароль: «**admin**»).

После чего Вы попадете на страницу «Статус» рис 3.1. На этой странице Вы можете просмотреть текущие настройки у-ва.

На каждой станице справа имеется колонка «Помощь» в которой описано назначение всех элементов управления.

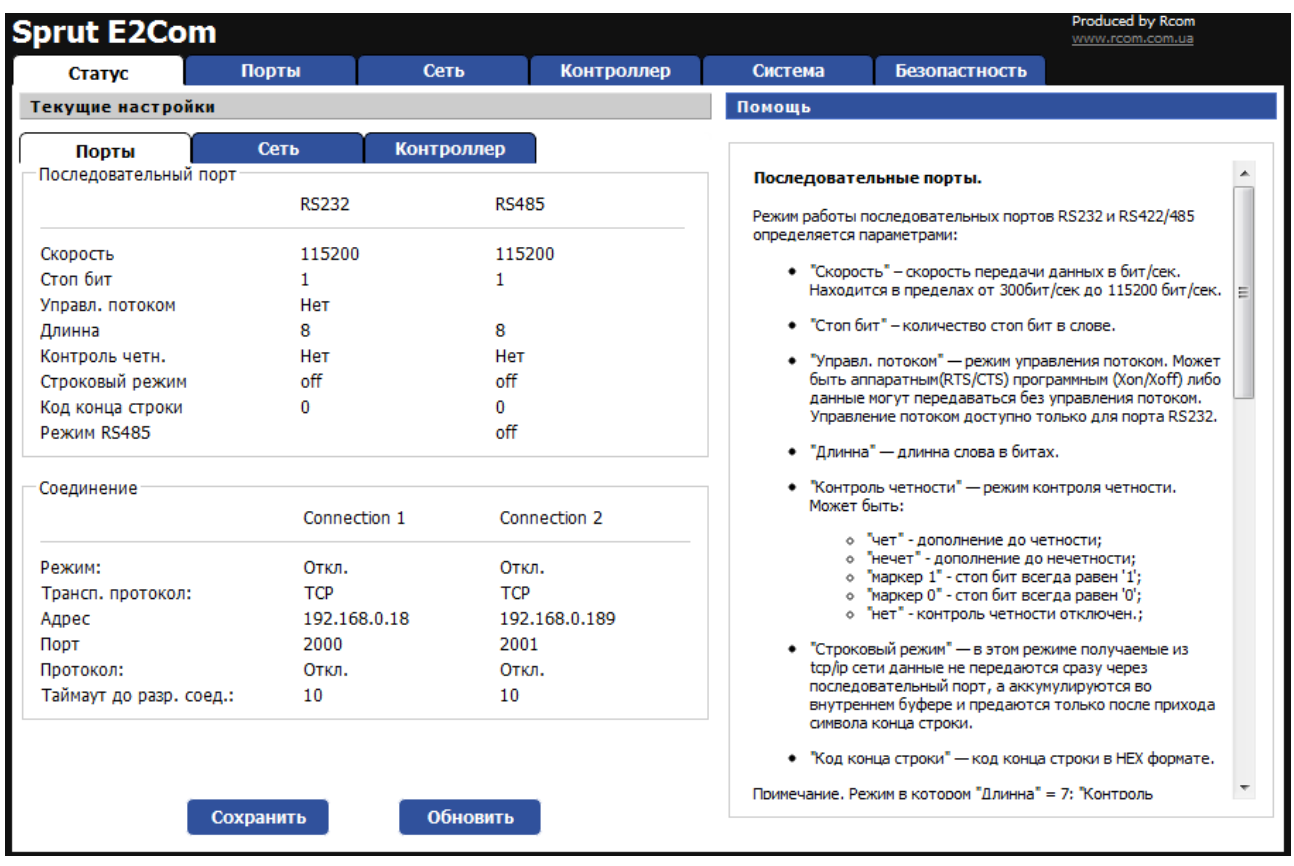

**Внимание!** Начальные настройки:

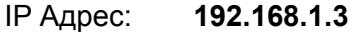

Имя: **admin**

Пароль: **admin**

**Для сброса на начальные настройки выключите питание затем нажмите кнопку Reset и удерживая ее включите питание, через 5-6 секунд отпустите Reset и перезапустите устройство.** 

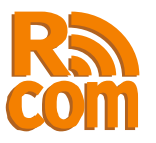

## *3.1. Настройка портов и соединений.*

Настройка портов и соединение производится с помощью web-интерфейса на странице «Порты»(рис 3.2). На этой станице производится настройка последовательных портов и соответствующих соединений. Каждому последовательному порту(RS232 или RS422/485) соответствует отдельное TCP или UDP соединение. Таким образом каждый последовательный порт может работать независимо от другого. Порту RS232 соответствует соединение "Connection 1", порту RS422/485 соединение "Connection 2".

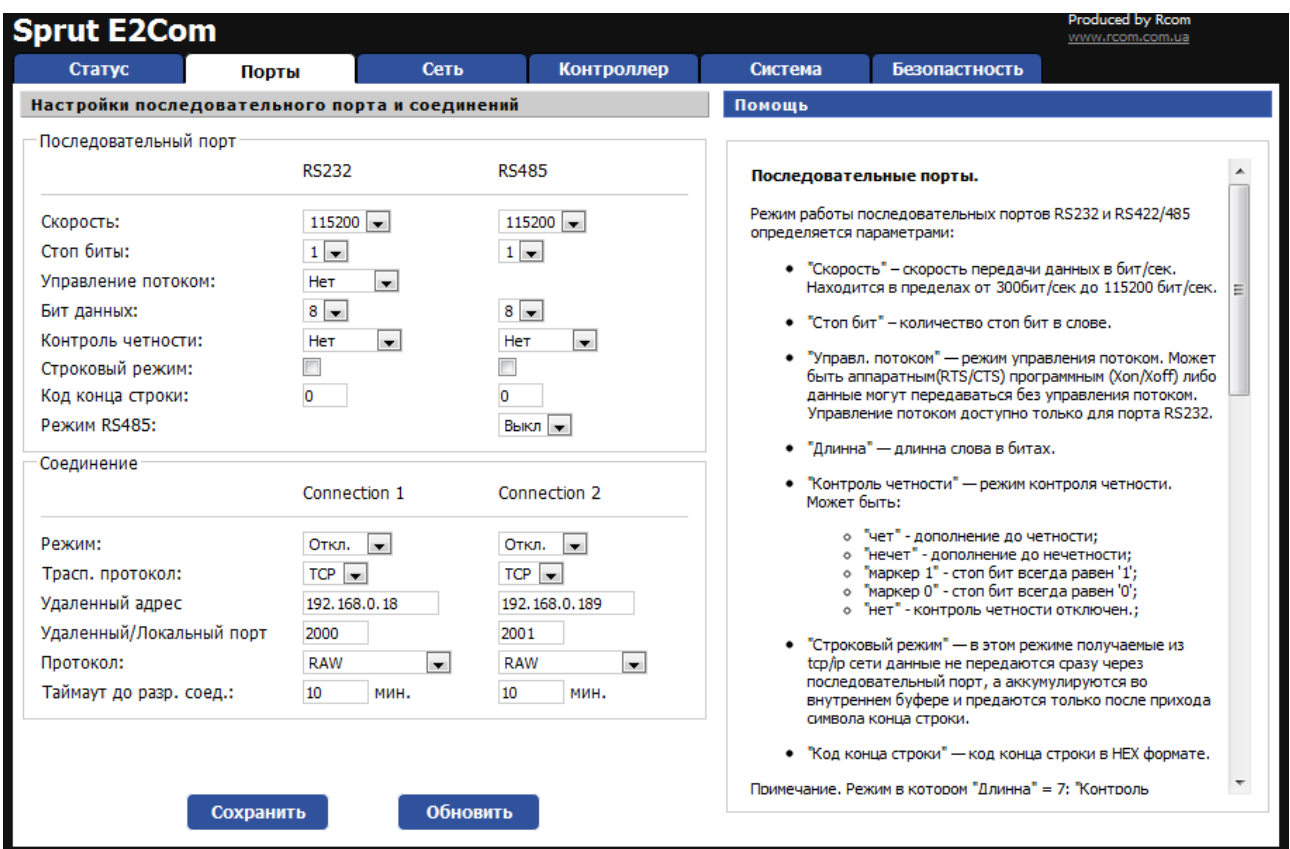

Рис 3.2 Страница «Порты»

#### **Последовательные порты.**

Режим работы последовательных портов RS232 и RS422/485 определяется параметрами:

•"Скорость" – скорость передачи данных в бит/сек. Находится в пределах от 300бит/сек до 115200 бит/сек.

•"Стоп бит" – количество стоп бит в слове.

•"Управл. потоком" — режим управления потоком. Может быть аппаратным(RTS/CTS) программным (Xon/Xoff) либо данные могут передаваться без управления потоком. Управление потоком доступно только для порта RS232.

•"Длинна" — длинна слова в битах.

•"Контроль четности" — режим контроля четности. Может быть:

•"чет" - дополнение до четности;

•"нечет" - дополнение до нечетности;

•"маркер 1" - стоп бит всегда равен '1';

•"маркер 0" - стоп бит всегда равен '0';

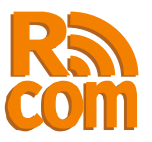

•"нет" - контроль четности отключен.;

•"Строковый режим" — в этом режиме получаемые из tcp/ip сети данные не передаются сразу через последовательный порт, а аккумулируются во внутреннем буфере и предаются только после прихода символа конца строки.

•"Код конца строки" — код конца строки в HEX формате.

Примечание. Режим в котором "Длинна" = 7; "Контроль четности" = нет; "Стоп бит" = 1 аппаратно не реализуем и эквивалентен режиму "Длинна" = 7; "Контроль четности" = нет; "Стоп бит"= 2.

#### **Соединения.**

Каждому порту соответствует TCP/IP соединение через которое предаются данные из последовательного порта в сеть и наоборот. Порту RS232 соответствует 1-е соединение, порту RS422/485 — второе.

Каждое соединение имеет следующие настройки:

•"Режим" - управляет режимом работы соединения. Может принимать значения:

•"Откл" - соединение не используется;

•"Сервер" - соединение работает в режиме сервера т.е. ожидает входящего соединения;

•"Клиент" - соединение работает как клиент т.е. само инициирует соединение. •"Трансп. протокол" - определяет транспортный протокол ("TCP" или "UDP") по которому передаются данные.

•"Удаленный адрес" – Адрес удаленного устройства. Используется только в режиме "Клиент".

•"Удаленный/Локальный порт" - в режиме "клиент" - порт удаленного устройства с которым будет установлено соединение. В режиме "сервер" - локальный порт который открывает устройство в ожидании соединения.

•"Протокол" - протокол используемый при передаче данных между сетью TCP/IP и последовательным портом. SprutE2Com поддерживает следующие протоколы:

•RAW – - Режим прямой передачи. Данные между последовательным портом и сетью передаются без изменений.

•MbTCP-MbRTU - SprutE2Com работает как преобразователь протоколов  $ModbusTCP \leftrightarrow ModbusRTU.$ 

•MbTCP-MbASCII - SprutE2Com работает как преобразователь протоколов ModbusTCP ↔ ModbusASCII.

•RFC2217 - Используется протокол удаленного управления com-портом RFC2217.

•"Таймаут до разр. Соед." - время по истечении которого соединение в случае неактивности будет разорвано.

**Примечение:** В режиме сервер, при использовании протокола MbTCP-MbRTU или MbTCP-MbASCII через один порт может быть создано более одного соединения. При этом общее количество соединений, включая используемые для конфигурации устройства через web сервер, не может превышать 8.

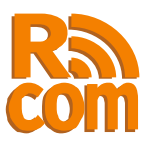

## *3.2 Настройка сетевых параметров и фильтра входящих соединений.*

Настройка сетевых параметров производится на странице «Сеть» web-итерфейса (рис 3.3).

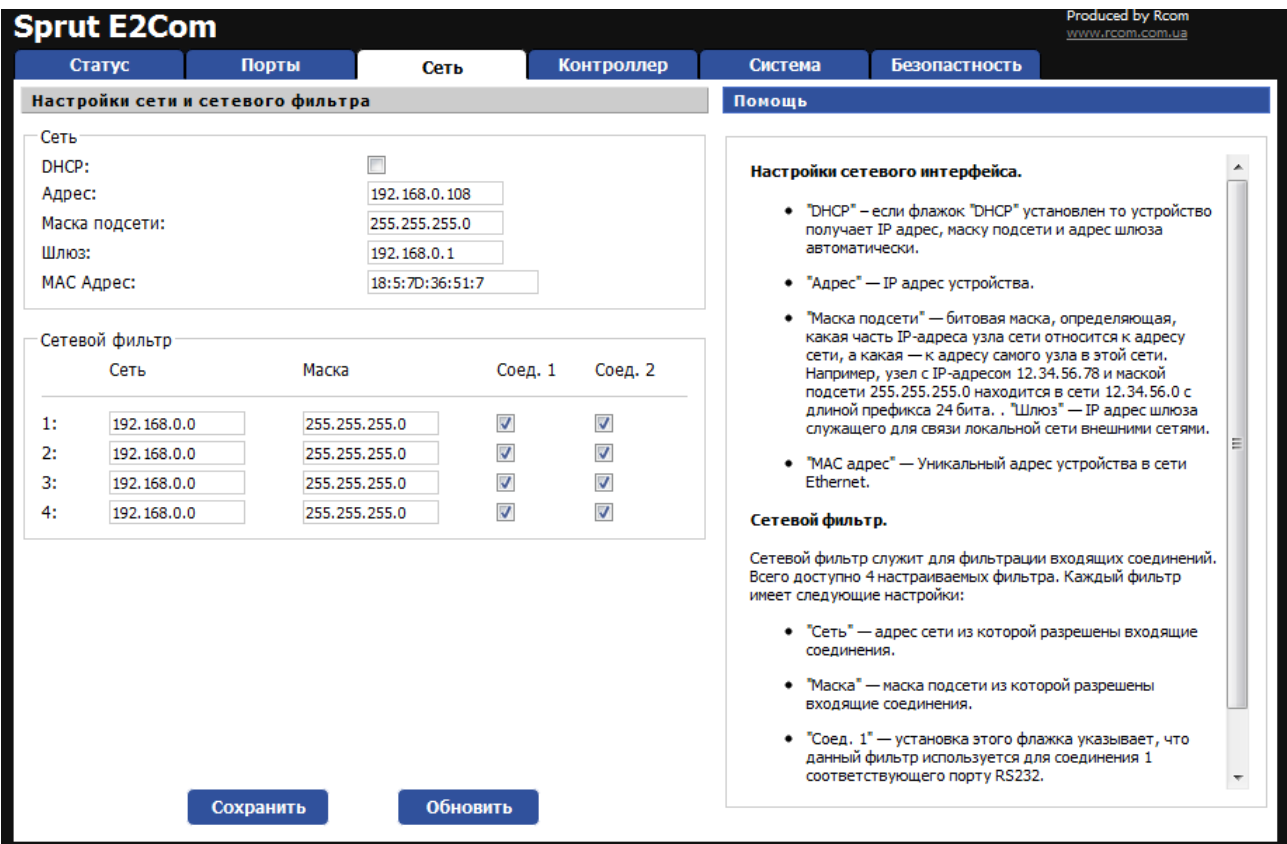

#### Рис 3.2 Страница «Порты»

#### **Настройки сетевого интерфейса.**

•"DHCP" – если флажок "DHCP" установлен то устройство получает IP адрес, маску подсети и адрес шлюза автоматически.

•"Адрес" — IP адрес устройства.

•"Маска подсети" — битовая маска, определяющая, какая часть IP-адреса узла сети относится к адресу сети, а какая — к адресу самого узла в этой сети. Например, узел с IP-адресом 12.34.56.78 и маской подсети 255.255.255.0 находится в сети 12.34.56.0 с длиной префикса 24 бита. . "Шлюз" — IP адрес шлюза служащего для связи локальной сети внешними сетями.

•"MAC адрес" — Уникальный адрес устройства в сети Ethernet. Данное поле не доступно для редактивания.

#### **Сетевой фильтр.**

Сетевой фильтр служит для фильтрации входящих соединений. Всего доступно 4 настраиваемых фильтра. Каждый фильтр имеет следующие настройки:

•"Сеть" — адрес сети из которой разрешены входящие соединения.

•"Маска" — маска подсети из которой разрешены входящие соединения.

•"Соед. 1" — установка этого флажка указывает, что данный фильтр используется для соединения 1 соответствующего порту RS232.

•"Соед. 2" – аналогично параметру "Соед 1", но применяется для 2-го соединения (RS422/485).

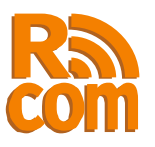

## *3.3 Настройка встроенного modbus контроллера. Управление цифровыми входами/выходами.*

Встроенный modbus контроллер служит для чтения состояния цифровых входов и управления цифровыми выходами по протоколу modbusTCP. Настройка встроенного modbus контроллера производится на странице «Контроллер», также на этой странице можно увидеть текущее состояние цифровых входов а так-же контролировать состояние и управлять цифровыми выходами.

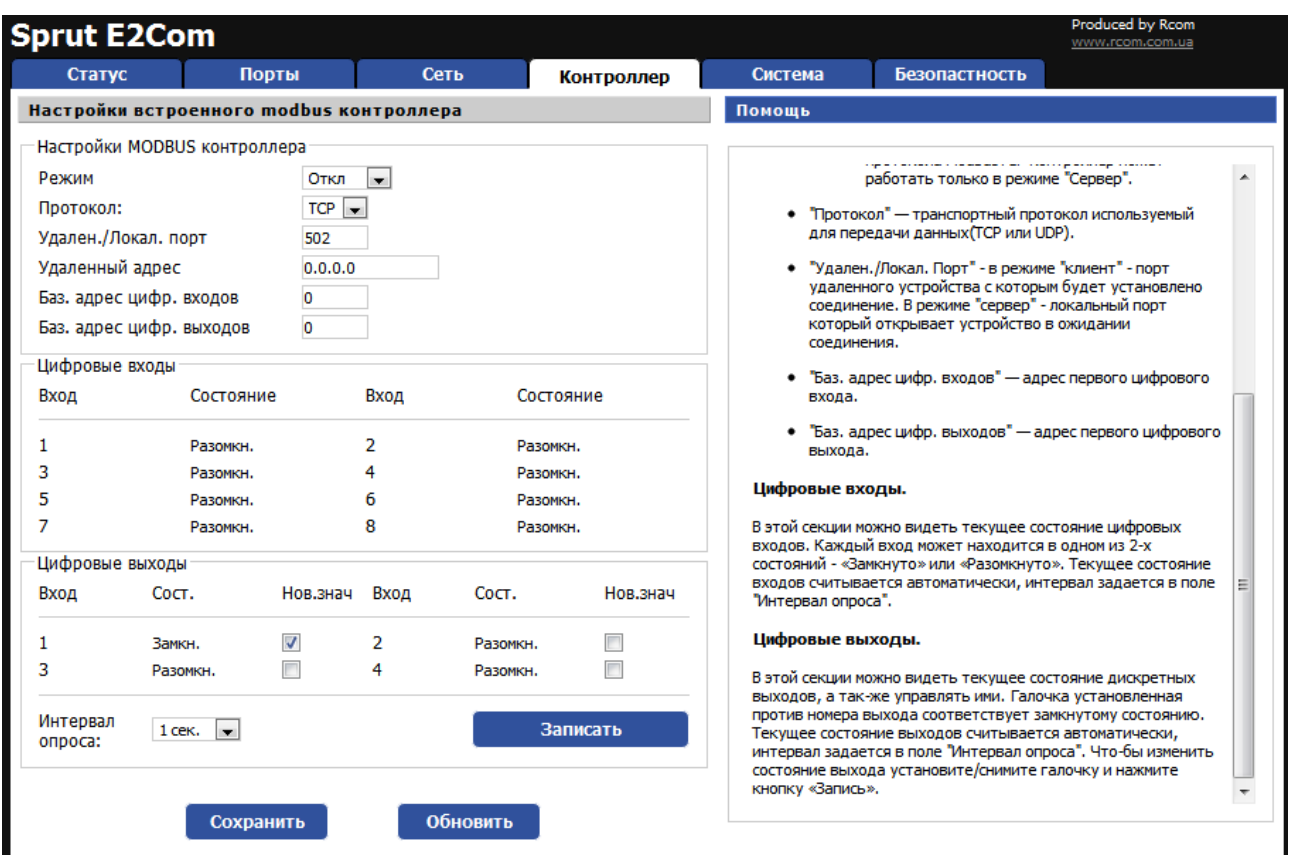

#### Рис 3.3 Страница «Контроллер»

#### **Modbus контроллер.**

SprutE2Com имеет встроенный контроллер имеющий 8 цифровых входов и 4 цифровых выхода типа "открытый коллектор". Для работы с контроллером используется протокол ModbusTCP. Работа контроллера определяется следующими параметрами:

•"Режим" — режим работы контроллера, может принимать значения:

•"Откл" — контроллер не используется.

•"Сервер" — контроллер работает в режиме сервера.

•"Клиент" — контроллер работает в режиме клиента. Данный режим является не стандартным т. к. согласно спецификациям протокола ModbusTCP контроллер может работать только в режиме "Сервер".

•"Протокол" — транспортный протокол используемый для передачи данных(TCP или UDP).

•"Удален./Локал. Порт" - в режиме "клиент" - порт удаленного устройства с которым будет установлено соединение. В режиме "сервер" - локальный порт который

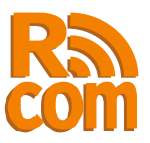

открывает устройство в ожидании соединения. •"Баз. адрес цифр. входов" — адрес первого цифрового входа. •"Баз. адрес цифр. выходов" — адрес первого цифрового выхода.

#### **Цифровые входы.**

В этой секции можно видеть текущее состояние цифровых входов. Каждый вход может находится в одном из 2-х состояний - «Замкнуто» или «Разомкнуто». Текущее состояние входов считывается автоматически, интервал задается в поле "Интервал опроса".

#### **Цифровые выходы.**

В этой секции можно видеть текущее состояние дискретных выходов, а так-же управлять ими. Галочка установленная против номера выхода соответствует замкнутому состоянию. Текущее состояние выходов считывается автоматически, интервал задается в поле "Интервал опроса". Что-бы изменить состояние выхода установите/снимите галочку и нажмите кнопку «Запись».

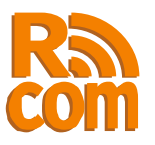

### *3.4 Обновление программного обеспечения, перезагрузка системы.*

Для того, чтобы обновить программное обеспечение или перезагрузить систему перейдите на вкладку «система» (рис 3.4)

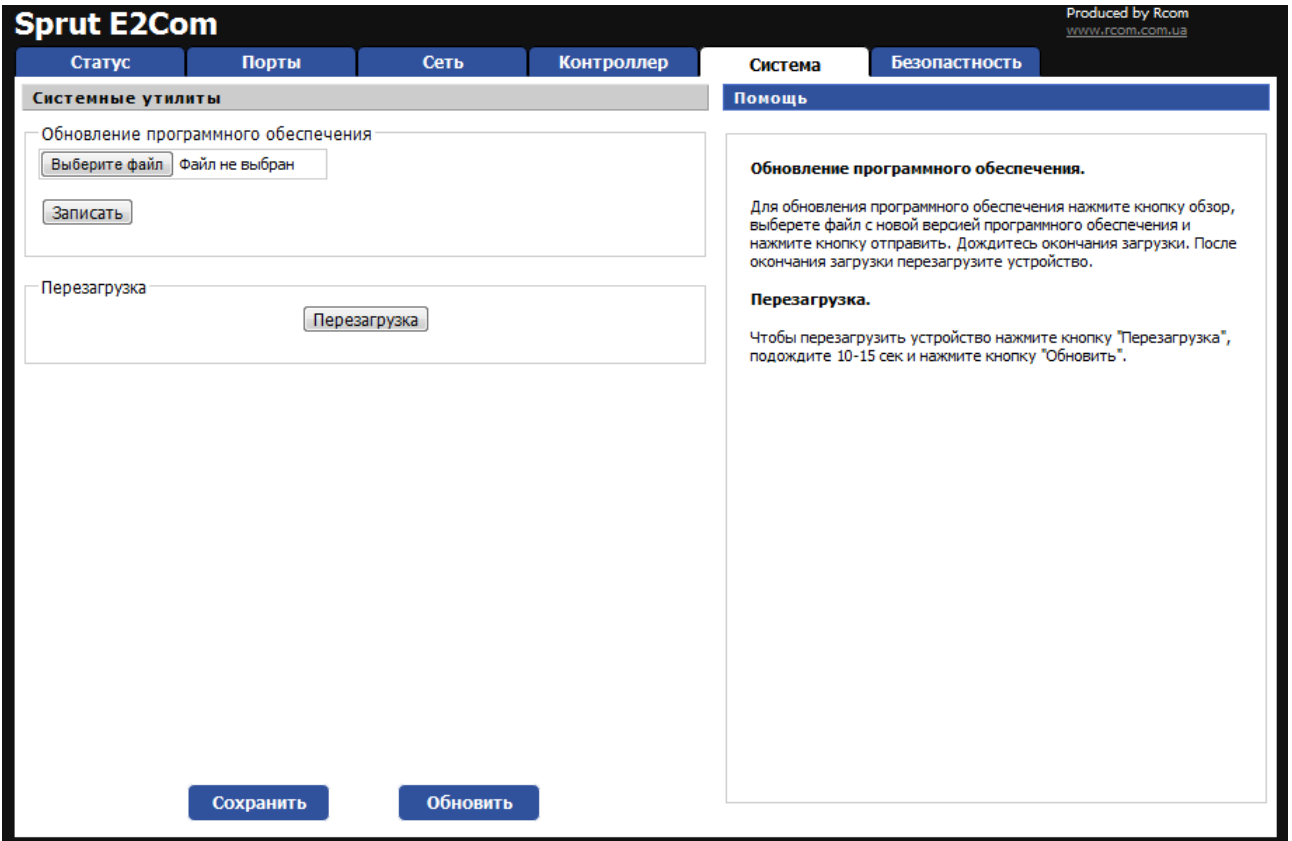

Рис 3.4 Страница «Система»

#### **Обновление программного обеспечения**.

Для обновления программного обеспечения нажмите кнопку обзор, выберете файл с новой версией программного обеспечения и нажмите кнопку отправить. Дождитесь окончания загрузки. После окончания загрузки перезагрузите устройство.

#### **Перезагрузка.**

Чтобы перезагрузить устройство нажмите кнопку "Перезагрузка", подождите 10-15 сек и нажмите кнопку "Обновить".

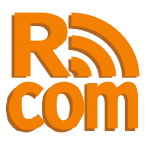

## *3.5 Установка пароля.*

Для установки пароля перейдите на вкладку «Безопасность»(рис 3.5).

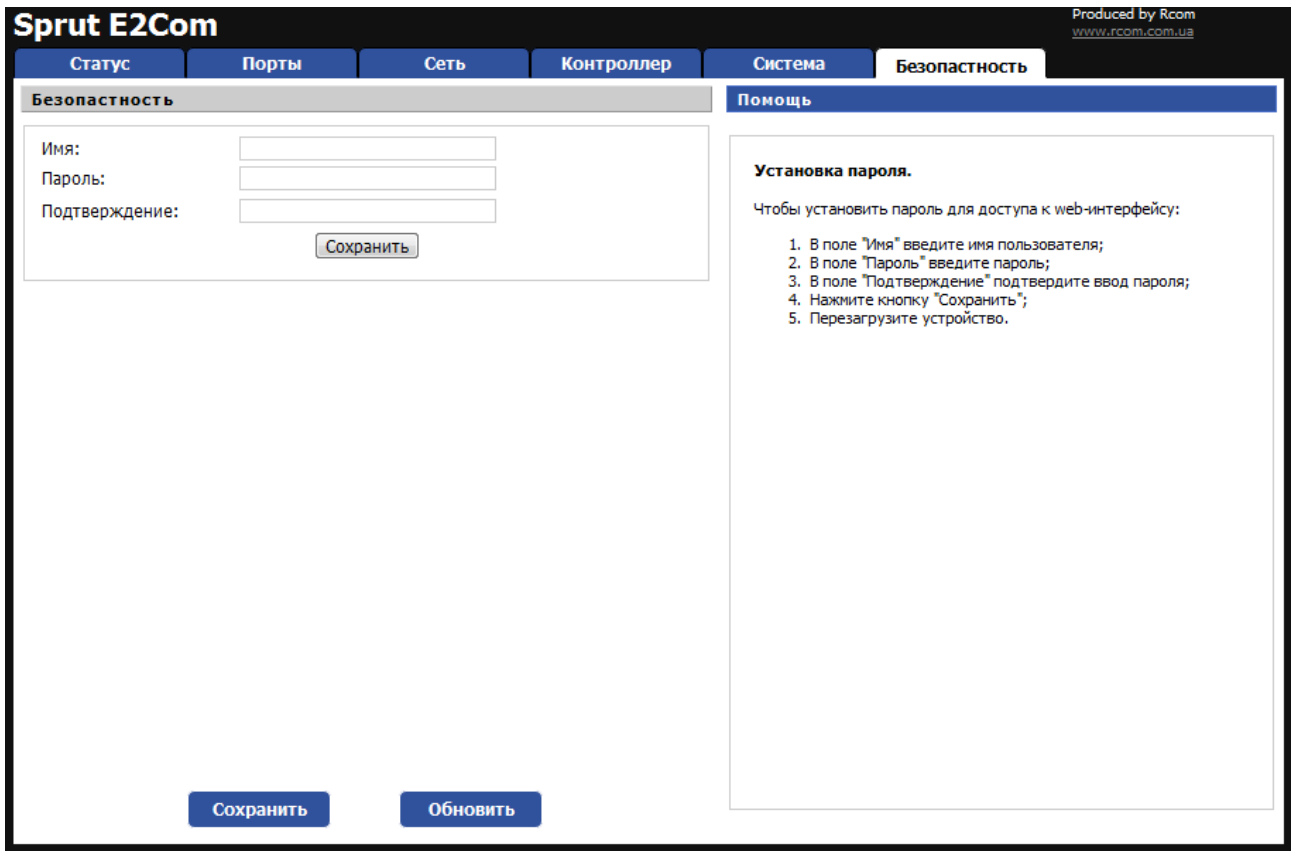

Рис 3.5 Страница «Безопасность»

Чтобы установить пароль для доступа к web-интерфейсу:

- 1.В поле "Имя" введите имя пользователя;
- 2.В поле "Пароль" введите пароль;
- 3.В поле "Подтверждение" подтвердите ввод пароля;
- 4.Нажмите кнопку "Сохранить";
- 5.Перезагрузите устройство.

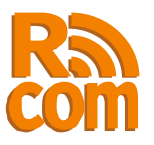

# **4. Встроенный modbus-tcp сервер.**

С помощью встроенного ModbusTCP контроллера можно удаленно считывать состояние цифровых входов и управлять цифровыми выходами. Функции поддерживаемые контроллером и базовые адреса приведены в таблице 1. Номер устройства может быть любым.

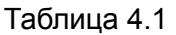

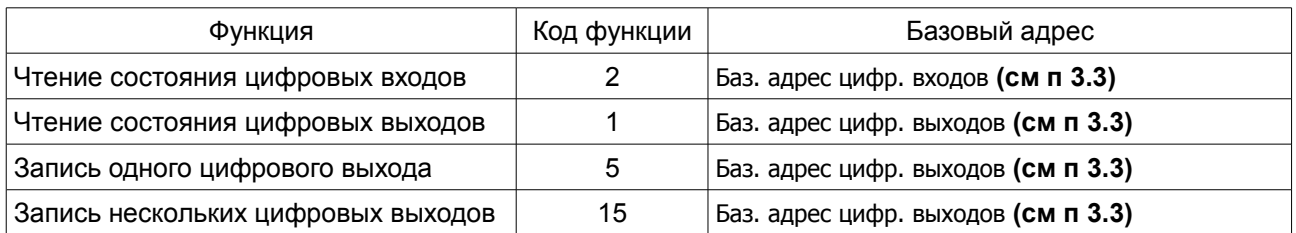